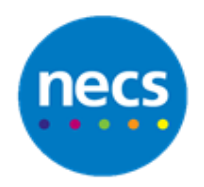

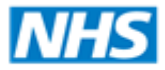

North of England **Commissioning Support** 

Partners in improving local health

**NECS Clinical Systems Specialist Team**

# EMIS Web - Creating Letters Mini Guide

Author: NECS Clinical Systems Specialists Team

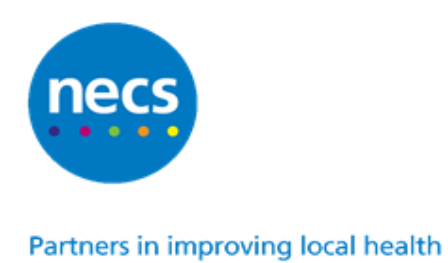

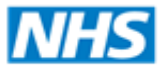

North of England **Commissioning Support** 

# **Table of Contents**

## **Contents**

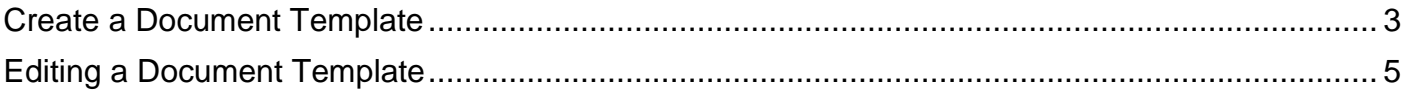

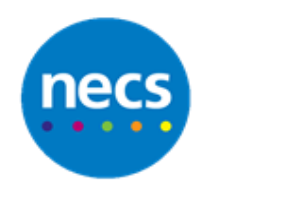

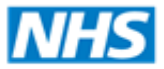

Partners in improving local health

### <span id="page-2-0"></span>**Create a Document Template**

1. Open the **Template Manager** from the **EMIS Button** via **Configuration**.

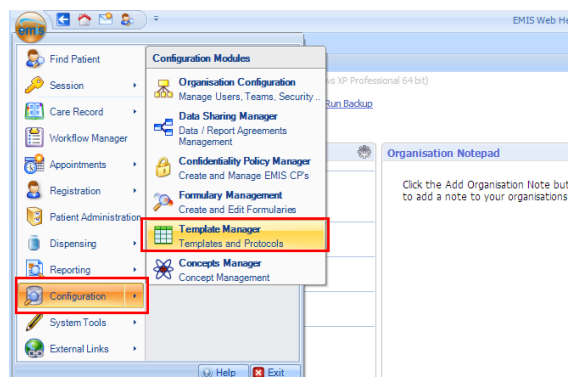

- 2. Select **Document Templates** tab on the Navigation Pane.
- 3. Click **Add** drop down and select **Folder** to create a new folder. Name as appropriate.

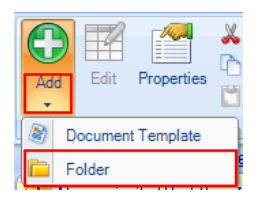

4. To create a new word document, click **Add** drop down and select **Document Template**.

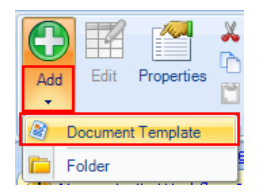

- 5. Microsoft word integration will open with the mail merge fields available for use on the left pane of the screen.
- 6. Create your letter as appropriate.
- 7. There are several mail merge sections that are available for you to use depending on the letter type you are creating.

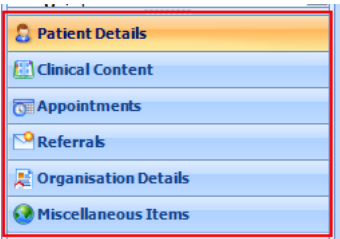

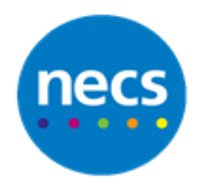

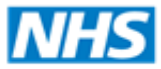

#### Partners in improving local health

8. To select a mail merge field, click to select the section required and double click the mail merge to use.

**Note:** a dialogue may display for you to complete depending on the mail merge selected. e.g. if **Clinical Content** is selected you will need to select what information will merge through from the patient record.

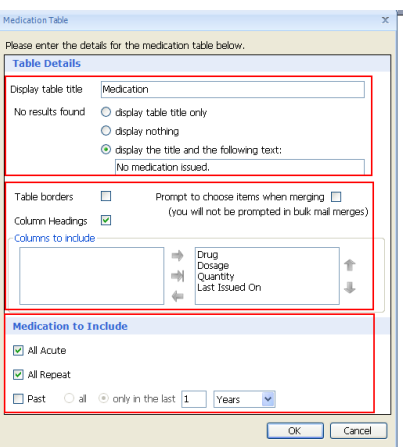

If a **Free Text Prompt** or **Body Text** is selected from the **Miscellaneous** section, you will need to decide what text will prompt the user and if a Display Group is needed (ask as section header).

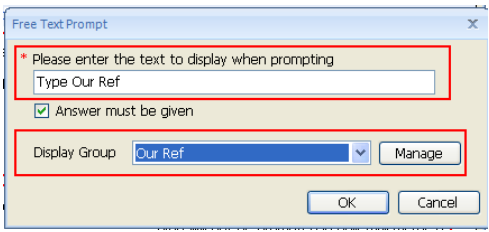

9. You can test the merge fields to ensure they are correct by selecting **Test Merge** from the ribbon.

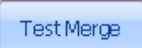

- 10.This button will change name to **Edit Template**. Click this again when the testing is complete.
- 11.When the document is complete, click **File** from the ribbon and select **Save As**.

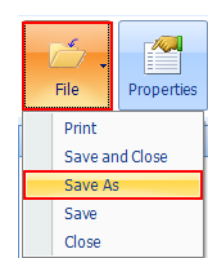

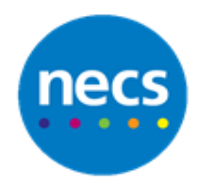

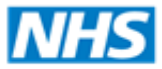

#### Partners in improving local health

12.The properties dialogue will display for you to complete. You will need to name the document, give a description of use and select default document type if appropriate (read code). Click **OK** when done.

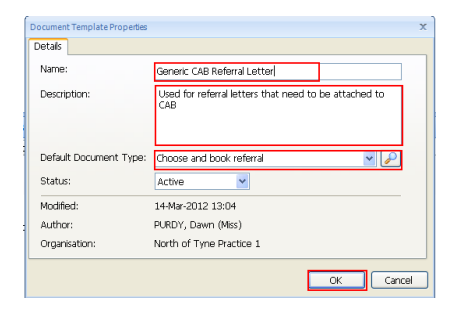

- 13.You will now need to close the document. Click **File** and select **Close**.
- <span id="page-4-0"></span>14.The document will now be displayed within the appropriate folder.

#### **Editing a Document Template**

- 1. The name of the document can be changed by selecting **Properties** from the ribbon.
- 2. To edit the actual document, ensure it is highlighted and select **Edit** from the ribbon.

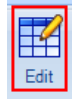

- 3. The document will now open and changes can be made as appropriate.
- 4. When done click **File** and select **Save and Close** and the document will be saved.

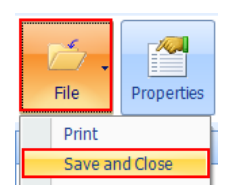

5. To view the history of changes made, ensure the documents is highlighted and view the bottom pane of the window.